IceWarp Unified Communications

# Log Analyzer – Viewer Guide

Version 11.3

Ice*Warp®* 

*Published on 1/6/2015*

# **Contents**

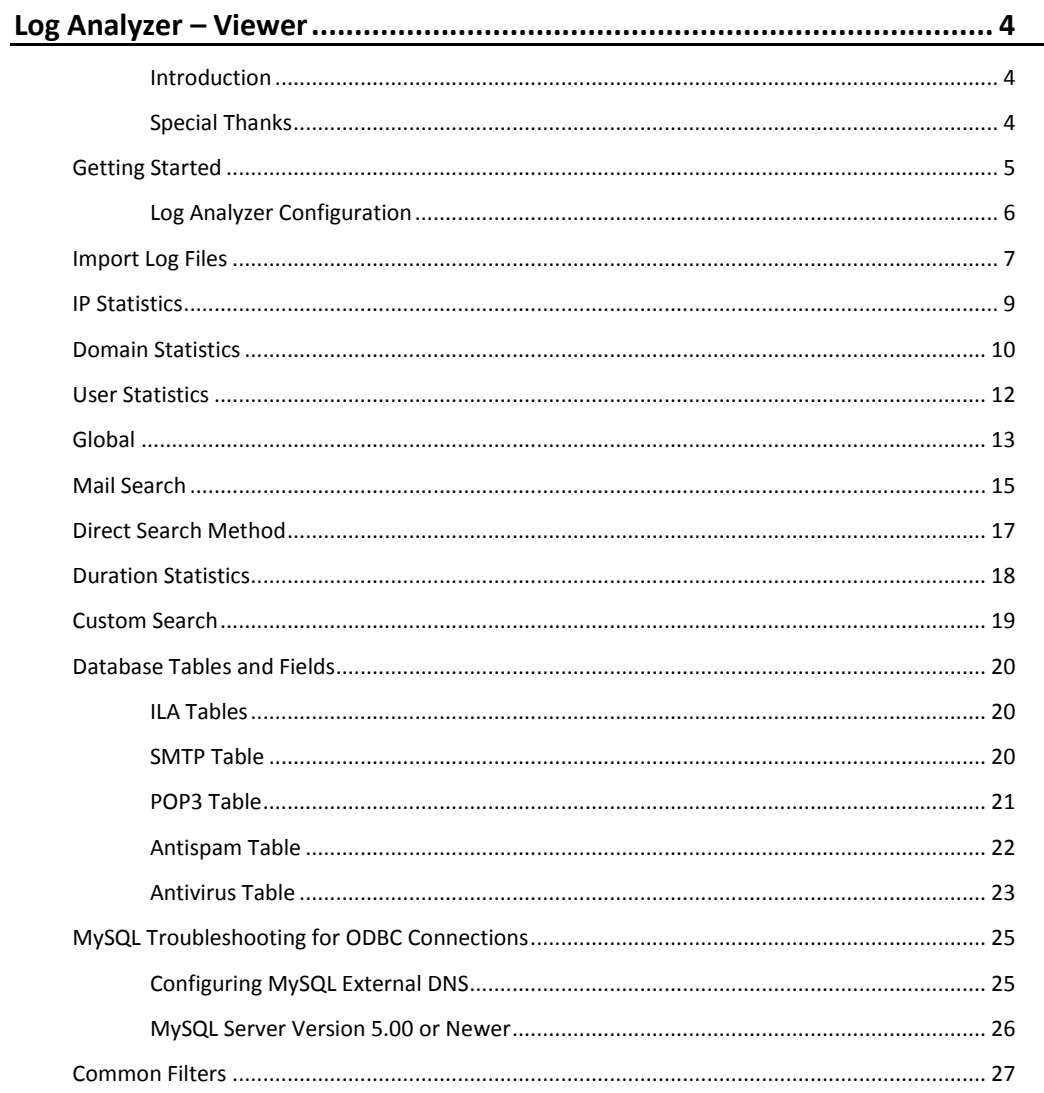

# <span id="page-3-1"></span><span id="page-3-0"></span>**Log Analyzer – Viewer**

IceWarp Log Analyzer (ILA) is a statistical and logical analysis tool for log files generated by IceWarp Server.

#### **Introduction**

<span id="page-3-2"></span>IceWarp Log Analyzer processes log files and organizes information in records stored in an SQL database. The logged activity can be monitored using the Log Viewer (ILA) application, allowing the system administrator to search for specific events for troubleshooting purposes or simply to improve system efficiency.

#### **Special Thanks**

Flávio Lucarelli of LucaNet Sistemas Ltda. (Brasil IceWarp partner) His suggestions and his help were invaluable. Thank you very much Flávio.

© Copyright *IceWarp Ltd.*

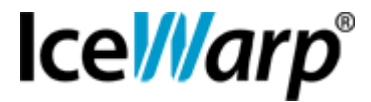

### <span id="page-4-0"></span>**Getting Started**

After you launched ILA, if you are in remote mode, you need to setup its initial configuration. ILA uses an external database to operate, so you need to configure the connection to the database.

Databases supported are MySQL, MS SQL Server and MS Access so you need to choose between these databases.

If you are using MySQL or MS SQL Server, you need to create the database on you server and set the rights to let ILA access the database.

Now, you need to configure the database connection.

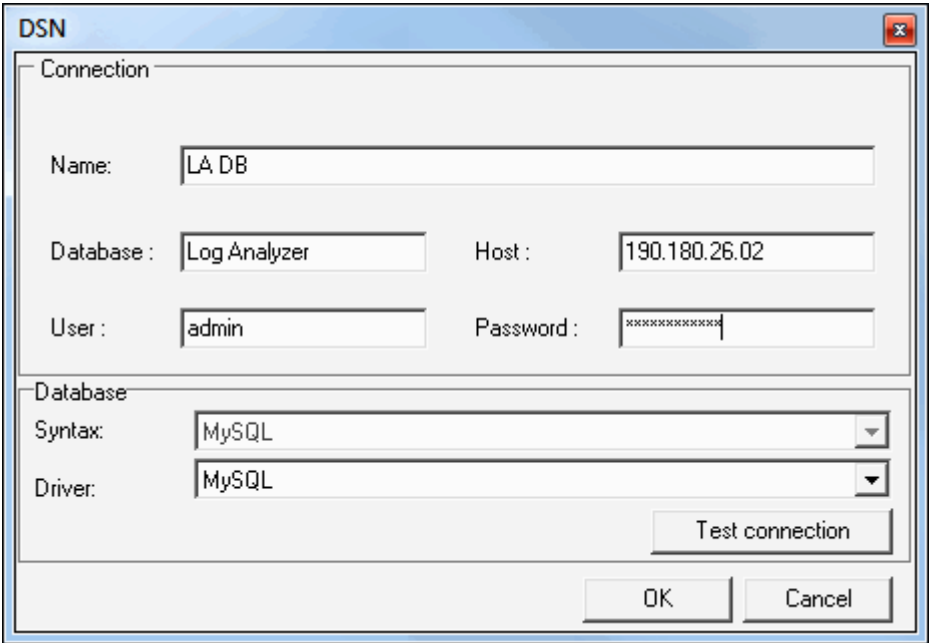

Select the database you want to use:

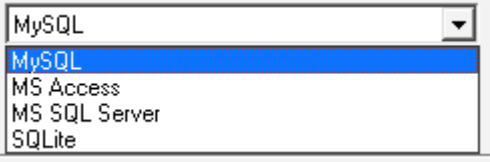

and click the *Built-in DSN wizard* button.

A window opens where you have to type in the database connection parameters.

Click the *Test* button to verify if the connection can be established.

Click *OK* to close and confirm the parameters typed.

Click the *Create tables* button in order to create tables that ILA needs to store log data.

If you experience any problem during this step, it may be that your database rights are not enough to create tables, check with your database administrator for the solution.

If you use MySQL, read the **MySQL Troubleshooting** chapter.

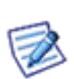

*NOTE: You can use wildcards \* or % in the fields where you enter strings to (e.g. FROM IP, FROM username, FROM domain, TO username, TO account, ...).*

*For example, in the From domain field you can use icewarp.\* – you will see logs for all icewarp domains (icewarp.com, icewarp.net, etc.).*

### <span id="page-5-0"></span>**Log Analyzer Configuration**

#### **Quick installation**

- 1. Right after installation, if you tick the *Active* box (within the **Log Analyzer – General** tab), the default MS Access database will be used.
- 2. On the server, you can start importing SMTP logs using the *Import Now* button.

*NOTE: The console has to remain open during the import.*

- 3. In Log Analyzer, check logs the result of the import process.
- 4. Start the Viewer. On the server, a default DSN will be created with the same settings of the importer (the configuration is read by IceWarp API).

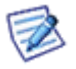

*NOTE: The "default" connection is created only when Viewer is started without a defined connection and on the server that runs the importer.*

#### **Remote Viewer Usage**

You do not have to create any system or other DSN to use IceWarp Log Analyzer, the viewer uses native drivers for all the supported databases.

Double-click the *Database Connection – New* tree item and set the parameters for the database. You can check the connection by clicking the *Test connection* button.

To view the complete session, you also have to copy the raw log files from the remote machine to the local one. The default setting is to search the raw log files in the *logs* directory where Viewer is.

### <span id="page-6-0"></span>**Import Log Files**

In the **Calendar** tab, you can see a whole year calendar in which some days have small colored corner with different colors.

Another way how to import logs is via the command line.

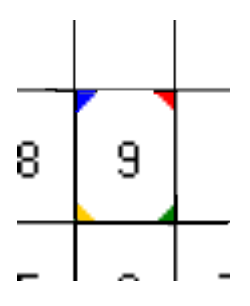

Colored corners mean that log files for the displayed day exist in the base log directory. Colors are different for different log file types:

- **BLUE means SMTP log files;**
- RED means POP3 log files;
- **P** YELLOW means ANTI-VIRUS log files;
- **GREEN** means ANTI-SPAM log files;
- VIOLET means IMAP log files;

After log files are imported the colors change and occupy the entire area for that day (or a square part):

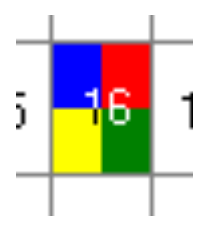

Right clicking a day, you will get a pop-up menu that lets you delete either logs of the selected day or all of them.

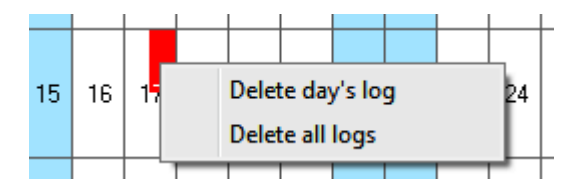

#### **Single SMTP Logs**

To import a single SMTP log, double-click the *Database connections – <internal> – Import* left pane tree item. The usual **Open** dialog allows you to browse for a single SMTP log file.

#### **Import of Current Day Logs**

To import logs for a current day, you can create a batch file with the *-dtoday* switch.

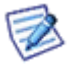

*NOTE: If a single SMTP session that spans two days occurs (e. g. starts at 11:58 PM and finishes at 00:03 AM the next day), ILA will not show it as one single session. Only the part of log from the respective day will be shown.* 

#### **Import of Logs from Date Range – Command Line Use**

Another way how to import logs is via the command line. To import logs for some date range, use the following command:

#### *mlaimp -dYYYYMMDD-YYYYMMDD*

Example:

<span id="page-7-0"></span>To import all log files for August, use: *mlaimp -d20120801-20120831*

Also, to show importer usage, enter the following command: *mlaimp -?*

# **IP Statistics**

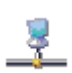

Using **IP statistics**, you can obtain information about the traffic originated from or destined to specific IP addresses. For each remote IP address, the following information is displayed:

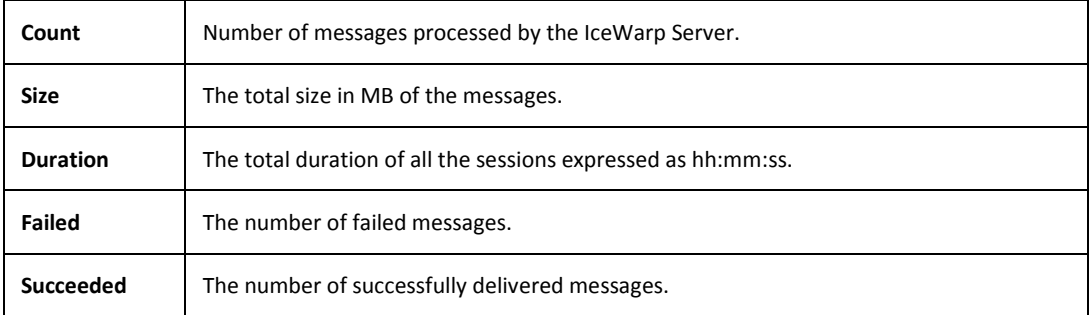

Using **Common Filters**, you can focus on a part of the entire data that was logged.

# <span id="page-9-0"></span>**Domain Statistics**

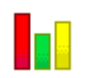

**Domain statistics** window returns information about the traffic originated from or addressed to local domains.

For each domain the following information are displayed:

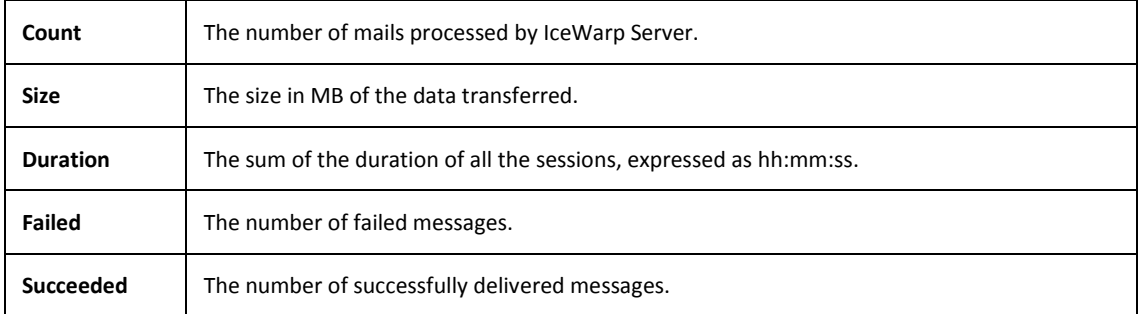

Using **Common Filters**, you can focus on a part of the entire data that was logged.

You can filter results using the message direction selector,

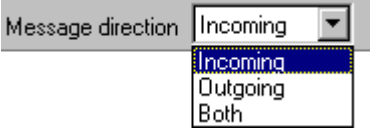

which limits the report to incoming, outgoing messages or both.

To filter a local domain only, use the *Only local domains* check box.

#### $\Box$  Only local domains

To use these options, you must configure the local domain list from IceWarp Server. This list can be retrieved in many ways. To configure how get local domains list use the option window:

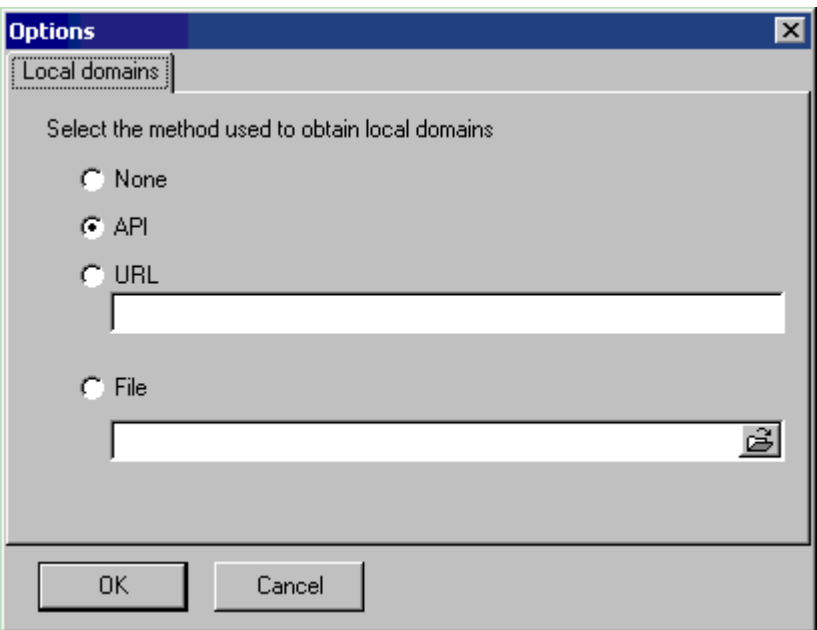

#### The options are:

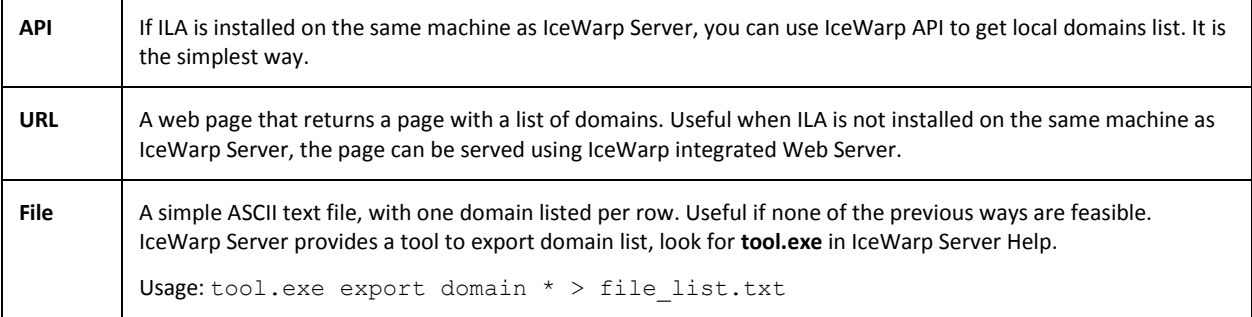

## <span id="page-11-0"></span>**User Statistics**

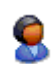

**User statistics** window returns information about traffic originated from or addressed to local accounts.

For each user the information returned is:

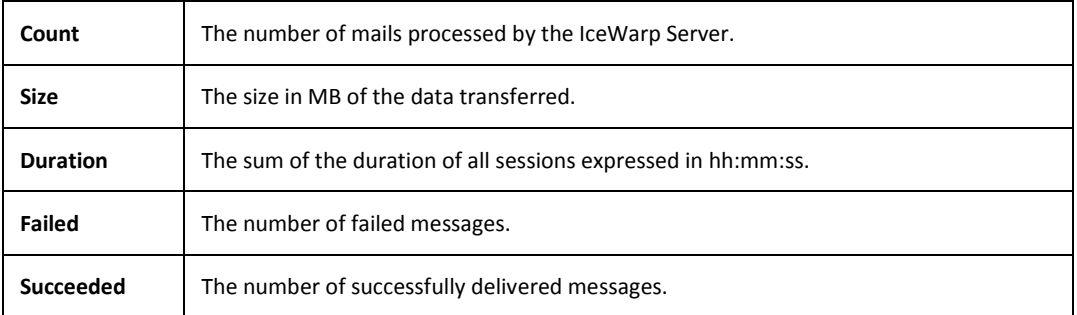

Using **Common Filters** you can focus on a part of the entire data that was logged.

# <span id="page-12-0"></span>**Global**

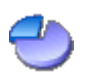

**Global** statistics display how many messages were successfully delivered, how many messages were blocked and why.

Messages are classified as:

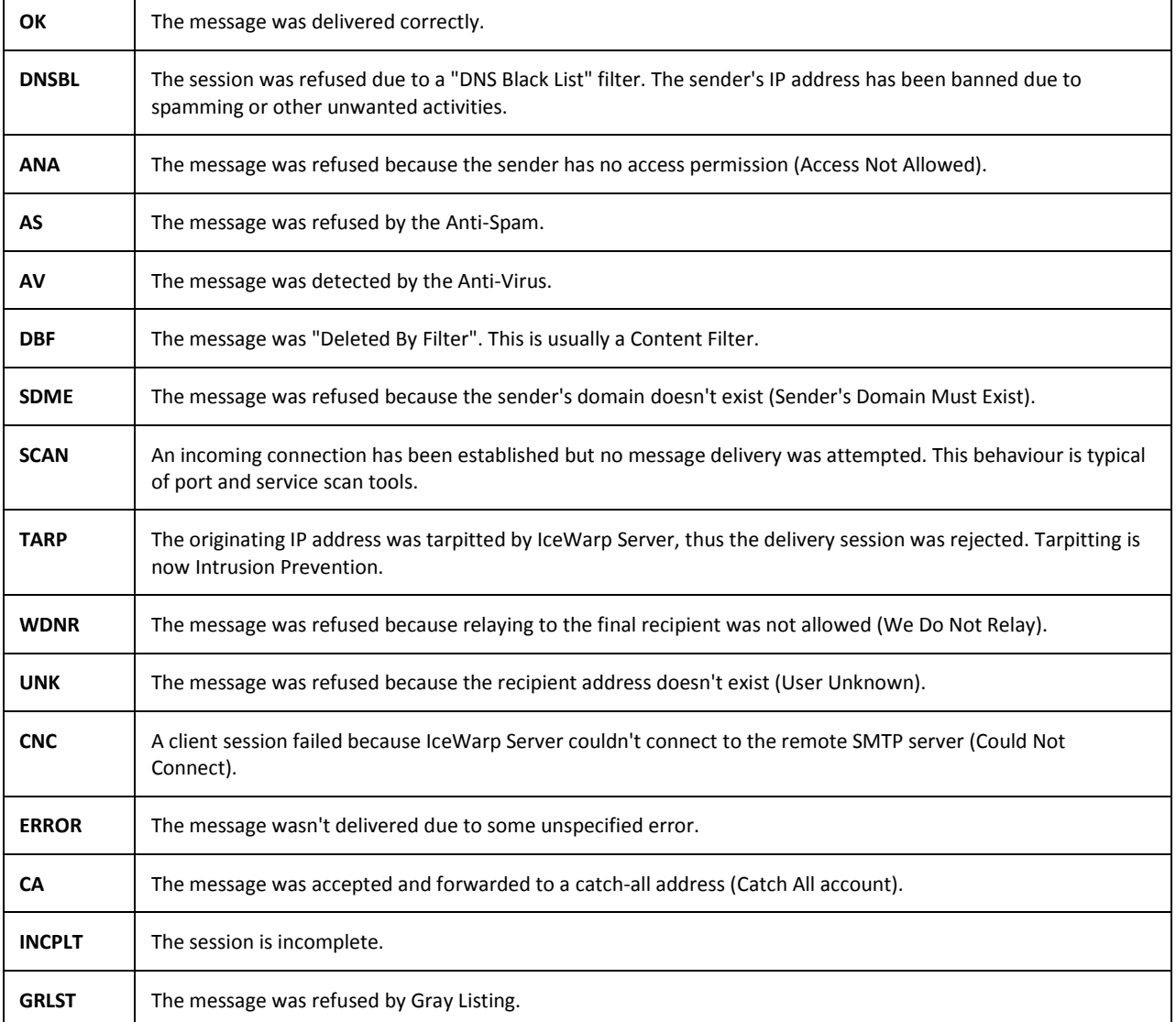

The table reports the number of sessions or messages succeeded and those refused for each reason.

You can obtain a report per hour, day, week or month selecting the *Group by* selector.

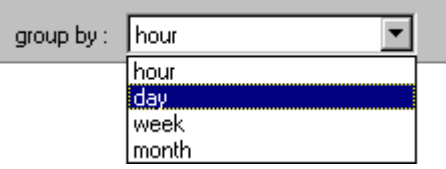

Using **Common Filters**, you can focus on a part of the entire data that was logged.

After the report has been generated, you can easily focus your attention on relevant situations using the highlight threshold option. Values higher than the threshold compared to the total *Processed* are highlighted.

$$
Highlight\ threshold: 10\ \text{K}
$$

The following picture shows how SCAN and UNK activities are relevant on the server being analyzed.

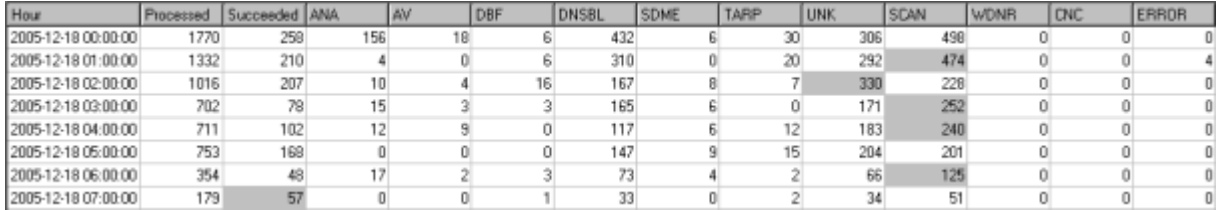

Using the percentage button "%", you can switch values so they are specified in percentage in relation to the processed messages value. This is useful to estimate the importance of each value/item.

### <span id="page-14-0"></span>**Mail Search**

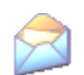

This powerful search tool can be used for several tasks, like:

- search for a specific message and see if it was accepted or the reason it was rejected for
- detailed analysis of incoming and outgoing traffic per domain/user
- search for message delivery session matching specific conditions

In addition to the standard **Common Filters** you may specify a filter on:

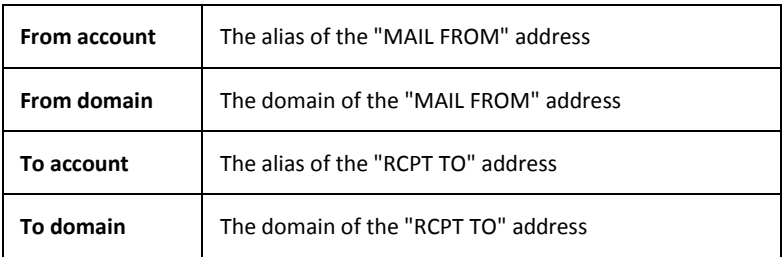

Using **Common Filters**, you can focus on a part of the entire data that was logged.

Using button list **we dependent of the available from/to accounts or from/to domains and select the item you need.** 

In order to filter on more than one domain or account you can create groups of values. Clicking on the groups button  $\left\{\cdot\right\}$  the groups manager is displayed:

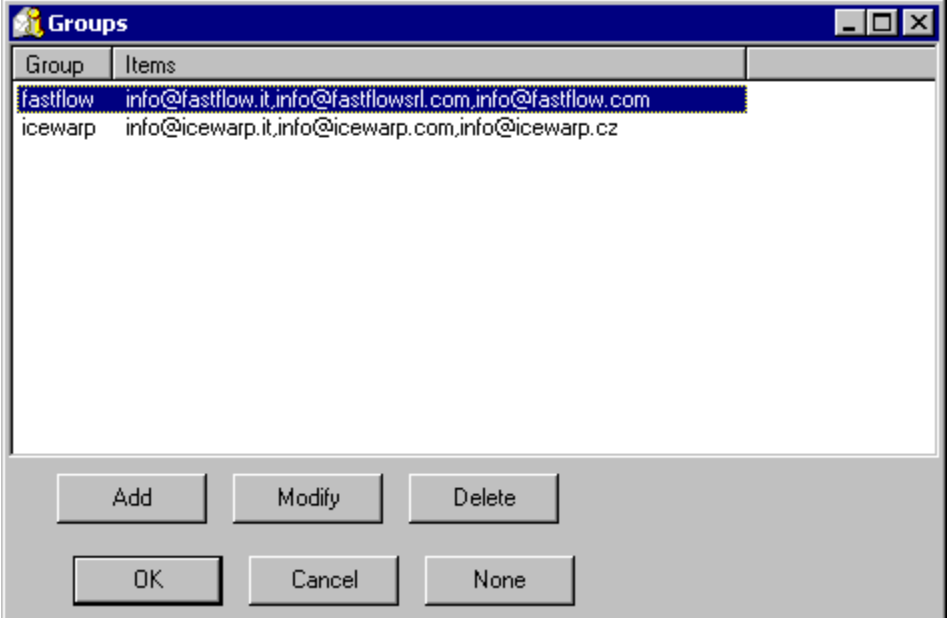

Here you can add, delete or modify groups.

A group is a list of mail addresses used to filter log data.

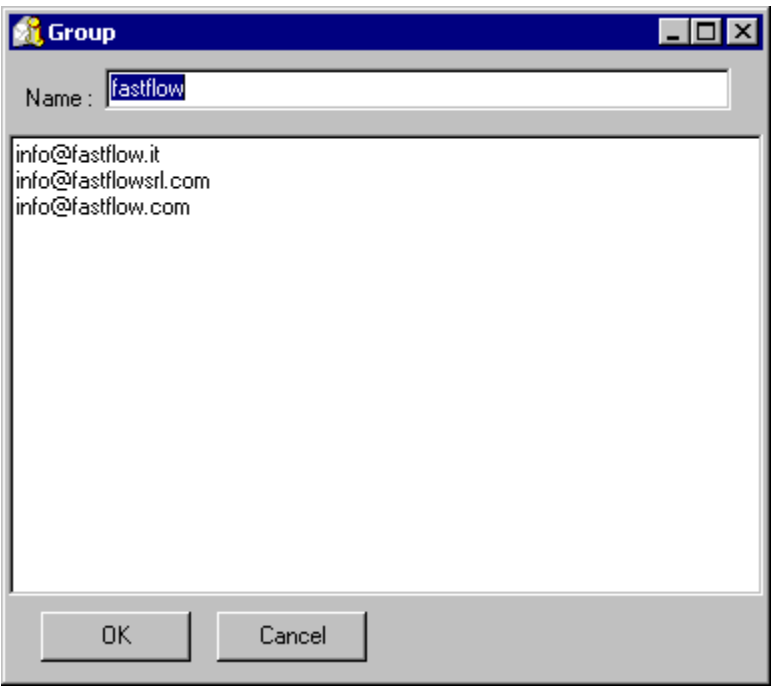

You can filter on the result of the session.

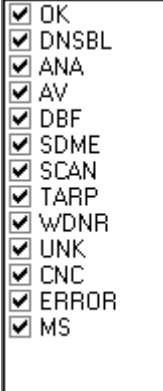

You can read the meaning of acronyms in the **Global Statistics** section of this guide.

#### **Searching for Messages Sent via Mailing List**

To perform this search, follow these steps:

- 1. Double-click the *SMTP log search* node.
- 2. Enter the mailing list address to the *To:* field, perform your search.
- 3. Copy the *Message ID* from the appropriate column and paste it to the *Message ID* field.
- 4. Delete the address from the *To:* field and perform your search again.

### <span id="page-16-0"></span>**Direct Search Method**

To search, you have to:

- 1. Select *Direct search* in the left panel.
- 2. Select the log file using the "..." button.
- 3. Insert the search term and press the button at the right of the search string, the search string is not a regex and you cannot use "\*" or other special characters.

Examples of valid search strings are:

"**\*\*\***" – to search for all sessions in the log, since "\*\*\*" is the summary line at the end of each session;

*Client session –* to search for all the client sessions;

*@icewarp.com.br* – to search for all sessions that contain "@icewarp.com.br"

4. You can now refine your search using the *From* and *To* filters. When you want to filter the previous search, you have to press the button with the play button on the left.

If you right-click a row, you can search for *Message ID* and see the whole processing of this message. The search time is proportional to the number of results. (For example with a 50 MB log file with ~8000 sessions, to get the result took less than 200 ms.) If you right-click a session, you will find the *Search MessageID* function.

<span id="page-16-1"></span>There is also a contextual menu in the part where you see the whole session; you can select a string in the session and if it can be decoded using *base64*, it will be shown as a hint when you stop moving the mouse.

# **Duration Statistics**

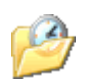

The **Duration** section gives detailed information about the time required to process messages, classified and grouped by the result of the corresponding sessions.

Times are expressed as hh:mm:ss.

Statistics displayed are:

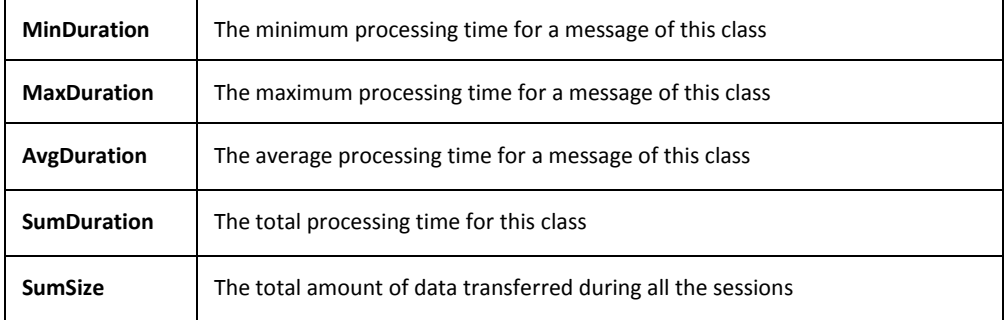

These statistics help understanding how the overall load is distributed and whether IceWarp Server's filters and security systems are efficient or need further tuning.

Using **Common Filters**, you can focus on a part of the entire data that was logged.

#### <span id="page-18-0"></span>**Custom Search**

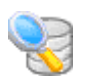

If you are looking for specific problems and the default statistics do not fit your needs, you can access data stored in ILA's database tables and write your own SQL query to extract any kind of information.

Special parameters can be included in the SQL syntax to facilitate the insertion of filter values. Parameters provide you with specific input fields.

Parameter syntax:

**:[**parameter\_name[**:**default\_value[**:**parameter\_type[**:**parameter\_format]]]**]**

Example 1:

SELECT \* FROM smtp WHERE lg\_FromDomain=:[Domain]

in the above example the parameter "Domain" replaces a "From Domain" static value.

Example 2:

SELECT \* FROM smtp WHERE lg FromDomain=: [Domain:icewarp.it]

in the above example the parameter "Domain" replaces a "From Domain" static value and sets the default value to "icewarp.it".

#### Example 3:

SELECT \* FROM smtp WHERE lg\_Duration>:[Min Duration:100:integer]

in the above example the parameter "Min Duration" replaces a "Duration" static value and sets the default value to "100". It declares the parameter as integer type, so you get an integer value edit box.

#### Example 4:

SELECT \* FROM smtp WHERE lg\_Date>':[Since:07/06/2005:Date]'

in the above example the parameter "Since" replaces a "Date" static value and sets the default value to "07/06/2005". It declares the parameter as date type, so you get a calendar edit box.

Example 5:

SELECT \* FROM smtp WHERE lg\_Date>':[Since:07/06/2005:Date:yyyy-mm-dd]'

in the above example the parameter "Since" replaces a "Date" static value and sets the default value to "07/06/2005". It declares the parameter as date type, so you get a calendar edit box. The parameter value used in SQL commands is formatted as "yyyymm-dd" to match specific database requirements.

# <span id="page-19-1"></span><span id="page-19-0"></span>**Database Tables and Fields**

#### <span id="page-19-2"></span>**ILA Tables**

Log data is stored in database tables with the following structure:

#### **SMTP Table**

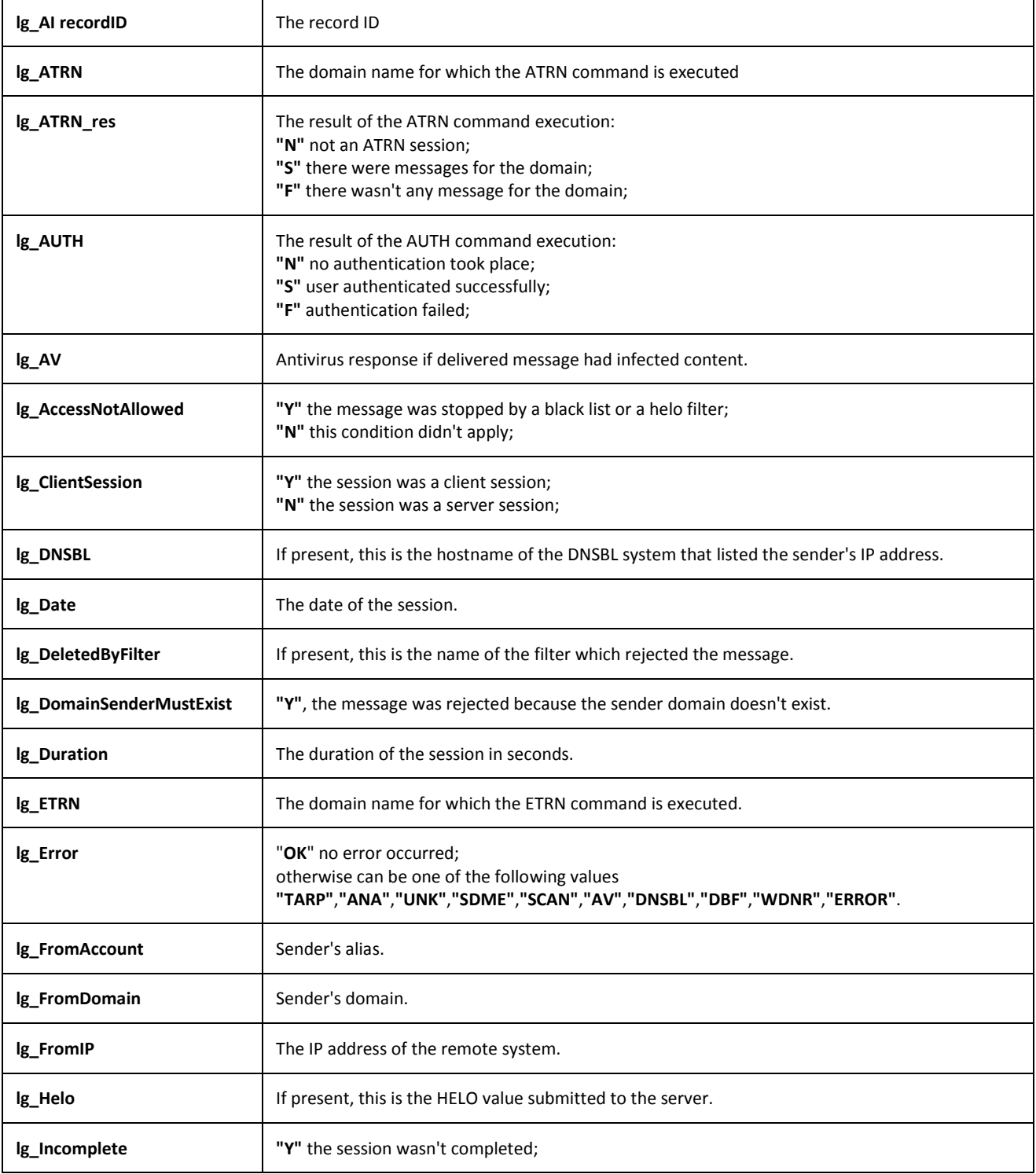

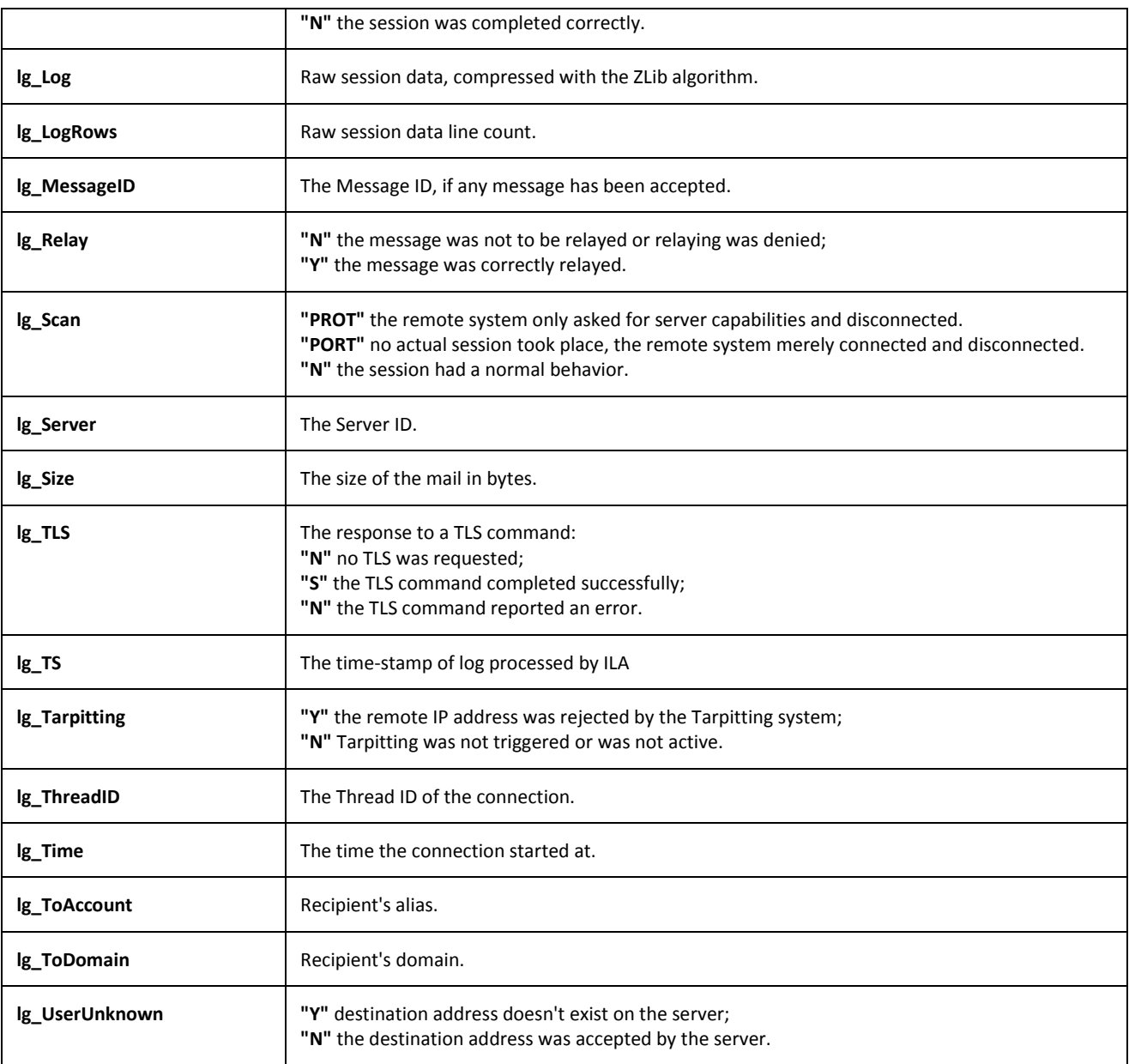

### <span id="page-20-0"></span>**POP3 Table**

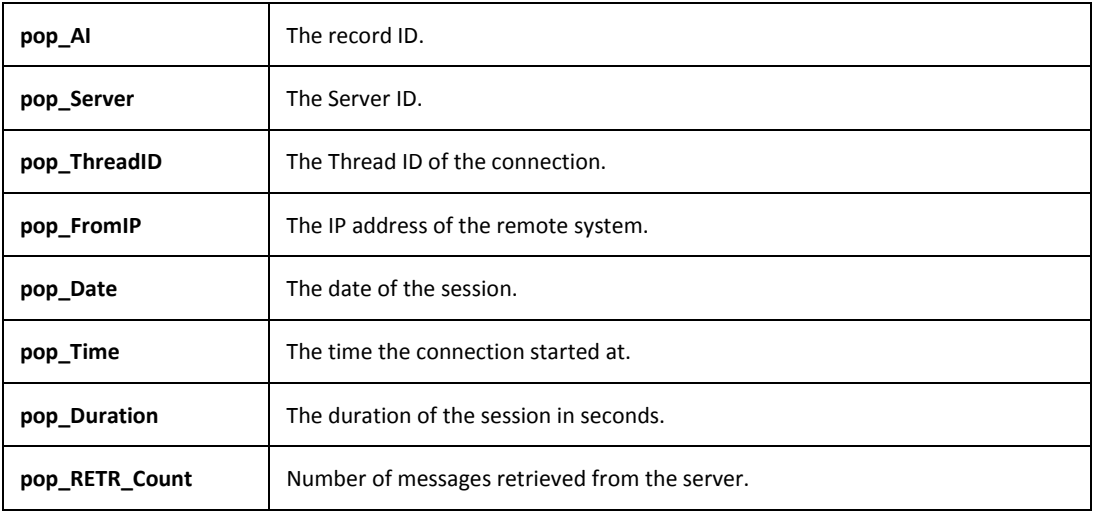

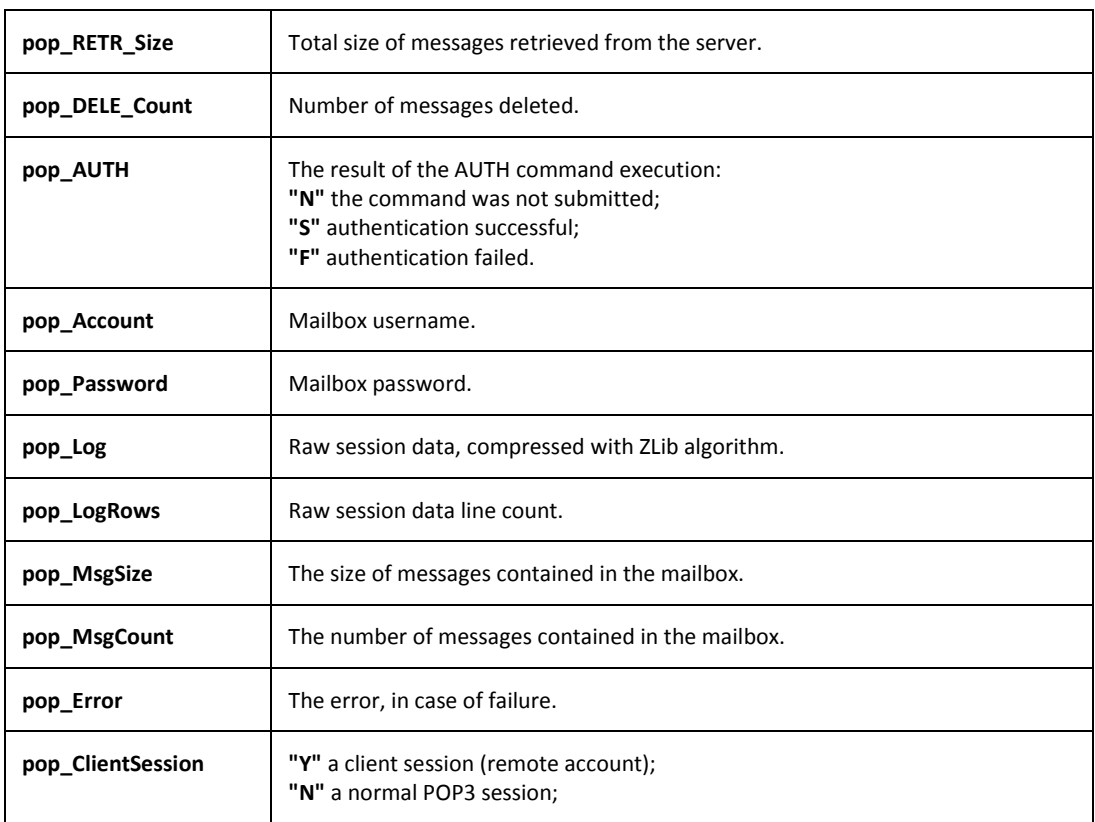

### <span id="page-21-0"></span>**Antispam Table**

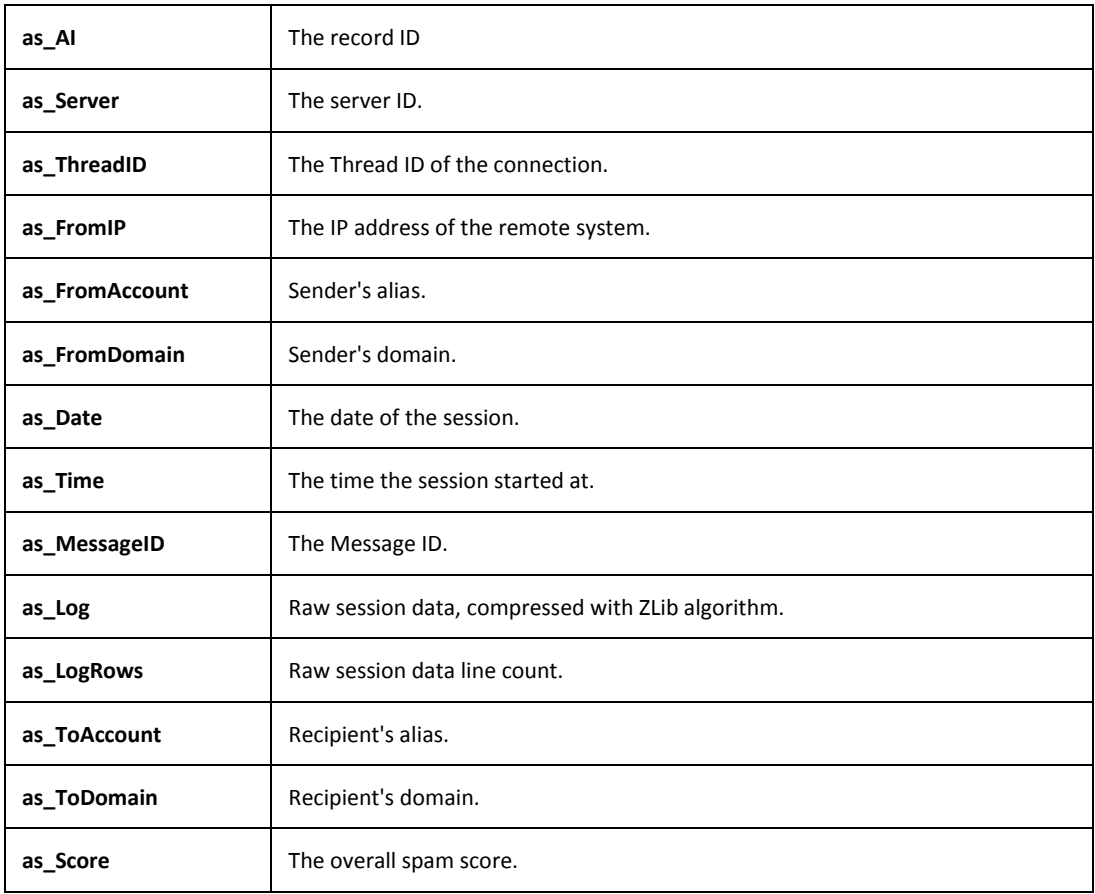

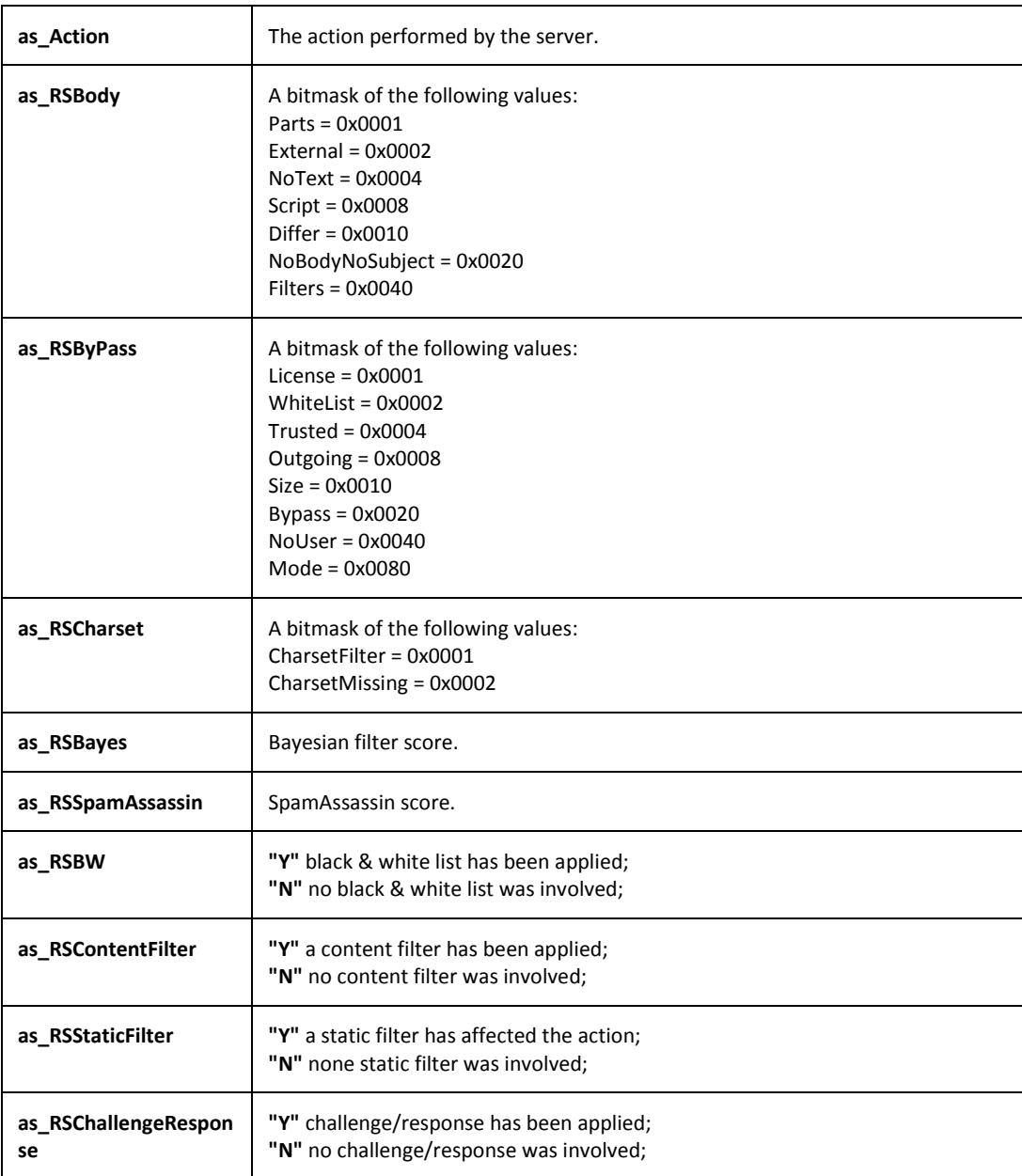

### <span id="page-22-0"></span>**Antivirus Table**

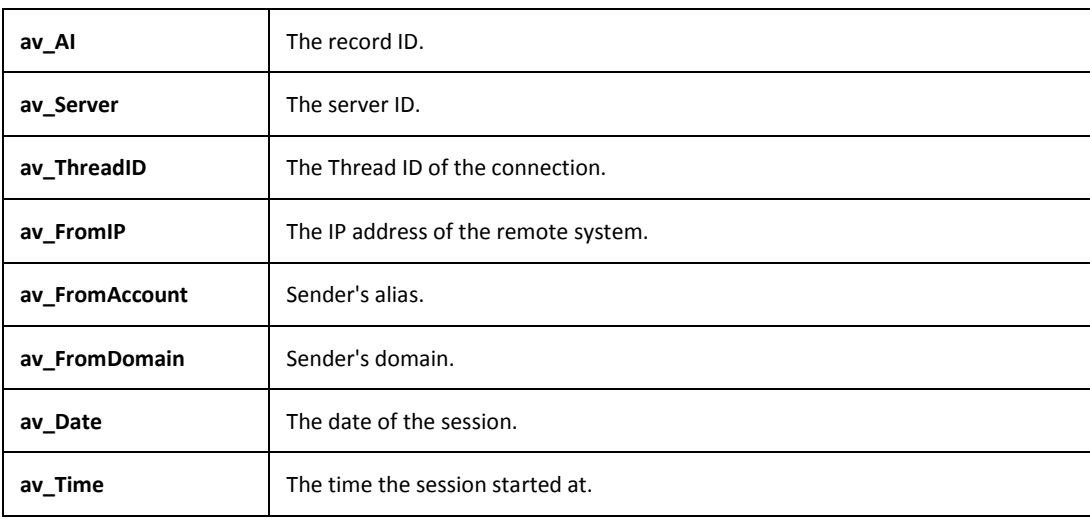

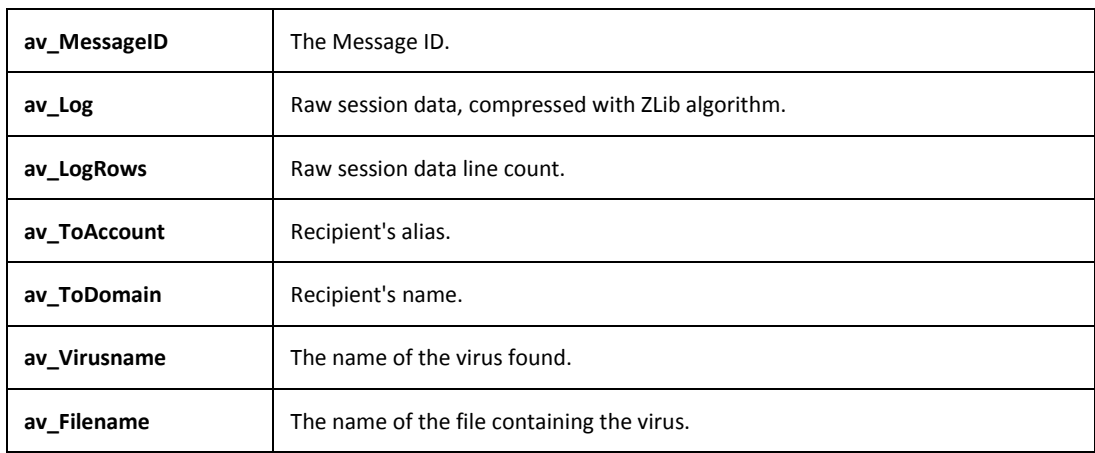

# <span id="page-24-1"></span><span id="page-24-0"></span>**MySQL Troubleshooting for ODBC Connections**

### **Configuring MySQL External DNS**

If you do not use the internal DNS configuration (it is recommended to use it), it is important to fine tune your ODBC driver's option.

ILA has an editor to help you configure ILA import utility.

The correct configuration options for a DNS that accesses a MySQL is as follows:

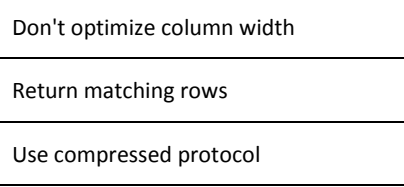

If you use MySQL ODBC driver 3.51.XX your configuration looks like the next image.

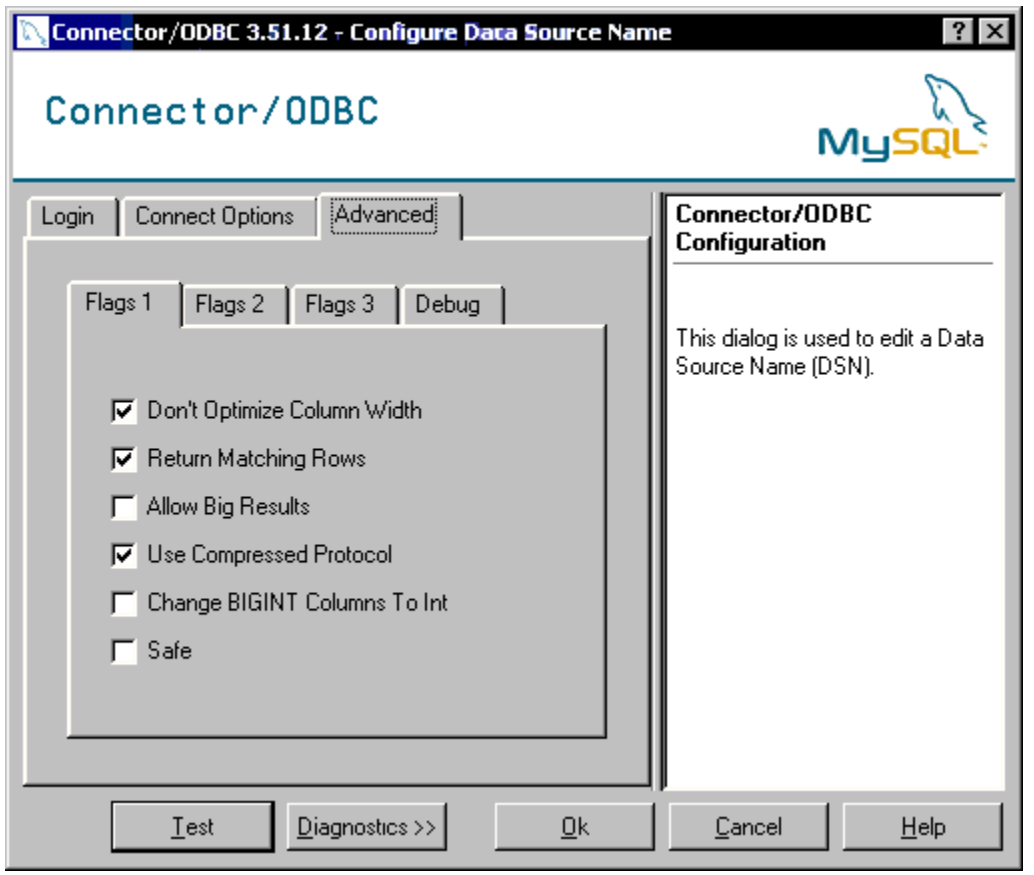

If you use MySQL ODBC driver 2.50.XX your configuration looks like the next image.

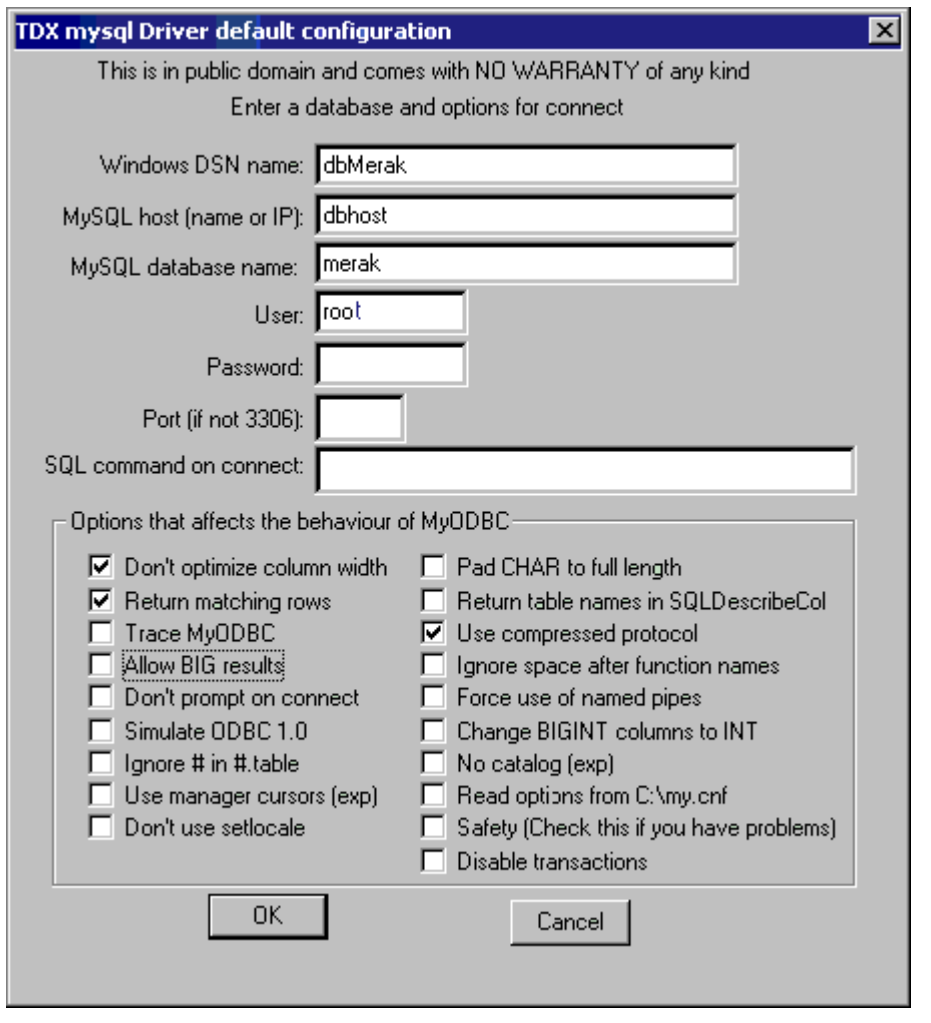

### <span id="page-25-0"></span>**MySQL Server Version 5.00 or Newer**

If your MySQL server version is 5.00 or newer, you have to use MySQL ODBC Driver 3.51.12 or newer to let ILA to work. Look at MySQL site for information.

### <span id="page-26-0"></span>**Common Filters**

**Common filters** help to reduce the amount of data displayed in reports. This is useful when you need to focus your attention on a particular time interval or on a specific sender/recipient.

You can filter by:

Date, specifying the interval. Only information logged between these dates will be used to generate the report.

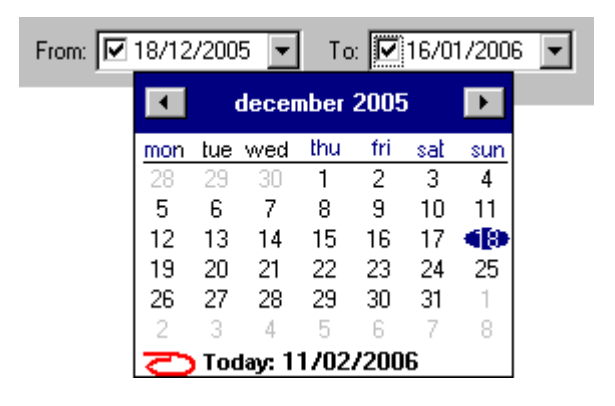

IP address, typing the address you are looking for activity coming from or directed to the "IP" value.

You can use the list button **THE** to list all the IP addresses present in the database and also search for a specific address, by typing the first few digits.

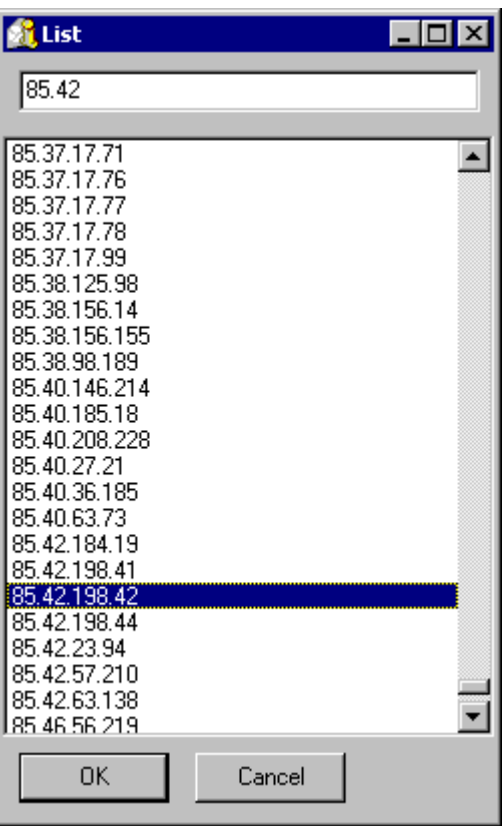

*NOTE: It is also possible to use the following "wildcard" format:* 

**80.32.\*.\* (or even 80.32.\*)**

*Using only "80.32" would not work.*

Server using "Server" selector.

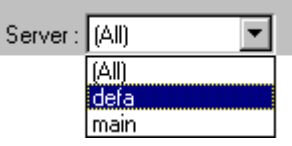

 Session type (client, server or both) using the "Session type" selector (look in IceWarp Mail Server manual for more information about client/server connections).

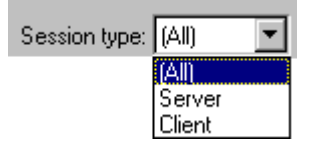